# **FAQ for Eee Pad TF201**

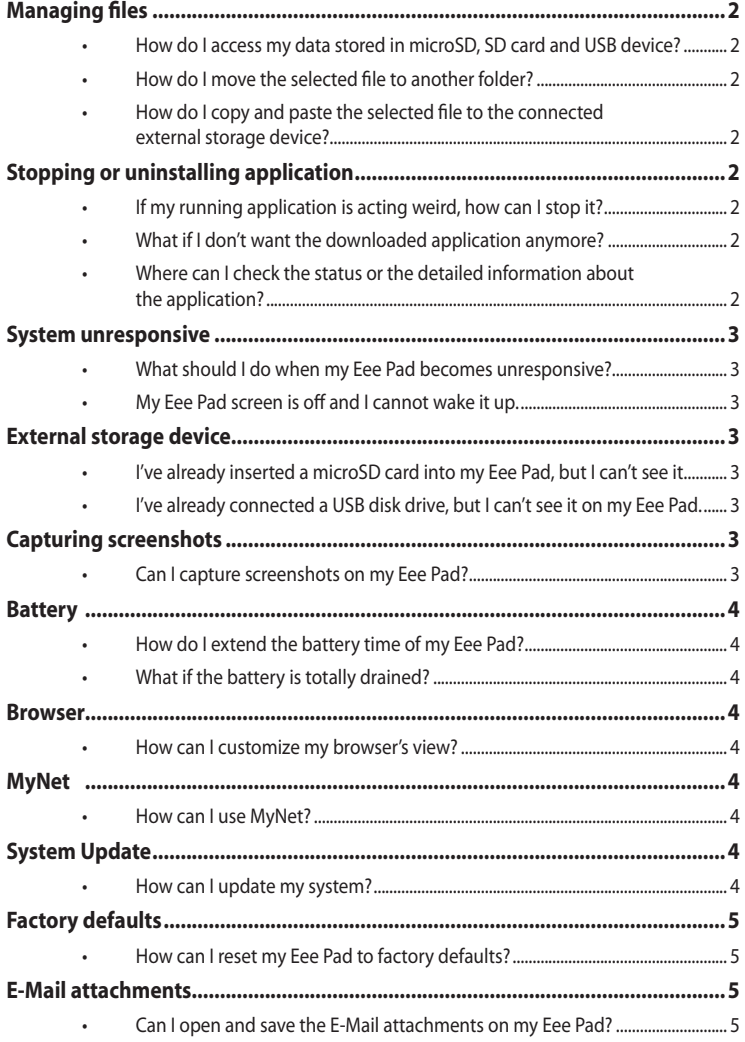

## <span id="page-1-0"></span>**Managing files**

- **• How do I access my data stored in microSD, SD card and USB device?** Tap on the SD card or USB icon in the prompt on the bottom right corner. Tap on the folder icon and you will see all your data in the selected storage device. Refer to the user manual for details.
- **• How do I move the selected file to another folder?** Tick the desired file and tap on **Copy** or **Cut**. Enter the desired destination folder and tap the **Paste** icon on the top right corner to move the file.

If you would like to copy more than one file at a time, tick the desired files or tap on **Select All**. Then tap on **Copy** or **Cut**. Enter the desired destination folder and tap the **Paste** icon on the top right corner to move the files.

**• How do I copy and paste the selected file to the connected external storage device?**

Follow the previous instructions and locate your desired destination folder in the external storage device.

### **Stopping or uninstalling application**

- **• If my running application is acting weird, how can I stop it?** To close current running applications, tap on **Apps** menu > **Settings** > **Applications** > **Running services**. Select the application and tap on **Stop**. Or, you can tap on the **Recent Apps** key at the lower left. Simply tap on the **x** to shut down the running applications listed on the panel.
- **• What if I don't want the downloaded application anymore?** To uninstall the unwanted application, tap on **Apps** menu > **Settings** > **Applications** > **Manage applications** > **Downloaded**. Select the application and tap **Uninstall**.
- **• Where can I check the status or the detailed information about the application?**

To check the application information, tap on **Apps** menu > **Settings** > **Applications** > **Manage applications** > **All**. Select the application and the detailed information is displayed.

### <span id="page-2-0"></span>**System unresponsive**

**• What should I do when my Eee Pad becomes unresponsive?**

Hold the power button for 0.5 seconds until you see the **Power off** menu and select **OK**. Then press and hold the power button to turn on the system again, or poke and hold the reset button (the tiny hole on the left of the Eee Pad) until the system restarts. The ASUS logo will appear on the screen once the system boots up successfully.

**• My Eee Pad screen is off and I cannot wake it up.** Hold the power button for 0.5 seconds until you see the **Power off** menu and select **OK**. Then press and hold the power button to turn on the system again, or poke and hold the reset button (the tiny hole on the left of the Eee Pad) until the system restarts. The ASUS logo will appear on the screen once the system boots up successfully.

### **External storage device**

**• I've already inserted a microSD card into my Eee Pad, but I can't see it.**

Remove the memory card from your Eee Pad and insert it again.

**• I've already connected a USB disk drive, but I can't see it on my Eee Pad.**

Undock your Eee Pad from the mobile docking and re-dock your Eee Pad again. Or, remove the USB disk drive from your Eee Pad and insert it again.

### **Capturing screenshots**

### **• Can I capture screenshots on my Eee Pad?**

Yes. Tap on **Apps** menu > **Settings** > **ASUS Customized Setting** and tick **Screenshot**. Hold the **Recent Apps** key to capture your desired screenshots. If you have docked your Eee Pad, press the hotkey on the keyboard directly.

## <span id="page-3-0"></span>**Battery**

**• How do I extend the battery time of my Eee Pad?** Check out the screen timeout in **Settings**. Setting the screen timeout to **Never** will consume more battery power. Or, manage and close your running applications when they are not in need. Refer to **Stopping or uninstalling applications** for instructions.

**• What if the battery is totally drained?** Connect the power adapter and charge your Eee Pad. You can start your Eee Pad normally around 10 minutes.

### **Browser**

**• How can I customize my browser's view?** Open the web browser. Tap on the tool button on the top right corner and select **Settings** > **Advanced** > **User agent string** > **Tablet/Desktop/Mobile-phone**.

## **MyNet**

### **• How can I use MyNet?**

Make sure that you have started the Microsoft Media Player (version 10 or later) on the PC. Also make sure that your Eee Pad and the PC are connected to the same wireless access point. Refer to the user manual for more details.

### **System Update**

### **• How can I update my system?**

You don't have to manually update your Eee Pad. ASUS will notify you with a pop-up message when there is an update. You have to connect to the Internet and login to your Google Account.

## <span id="page-4-0"></span>**Factory defaults**

**• How can I reset my Eee Pad to factory defaults?** Tap on **Settings** > **Privacy** > **Factory data reset**. Tapping on **Reset tablet** will erase all your data on your Eee Pad. Make sure to back up your important data before resetting your Eee Pad.

### **E-Mail attachments**

**• Can I open and save the E-Mail attachments on my Eee Pad?** Yes, you can but file size needs to be smaller than 5MB.

Moreover, .apk is an installable filename extension for Android operating system, but you are not allowed to open the .apk file. If the .apk attachment fulfills the restrictions and installation from unknown sources is enabled, you are allowed to save the attachment.

To check if the option is enabled, you can go to **Settings** > **Applications** and see if **Unknown sources** is checked.